## ■ パワーポイント2010活用講座

### 練習作品1) 柏クイズ

答えの部分をふせんで隠して、クリックしてめくる様にする(終了のアニメーション:ワイプ)

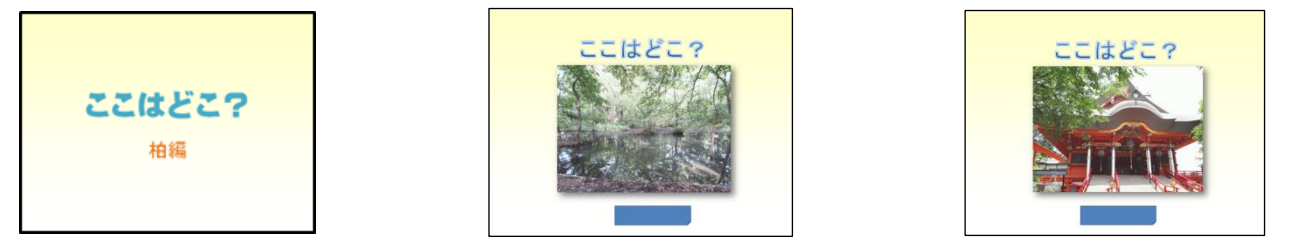

#### 練習作品2) 算数教材(分数)

 りんごの画像を半分にトリミングし、アニメーションでお皿に移動させる。数式機能で分数を表示する。 (軌跡のアニメーション)

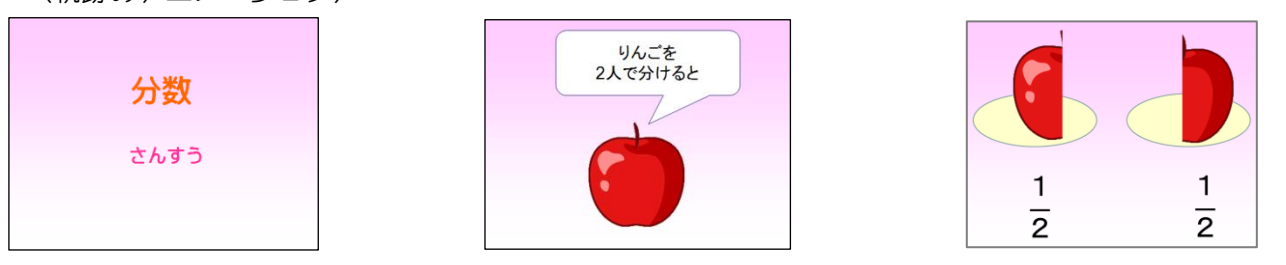

### 練習作品3) 三択クイズ

リンク機能を使い、答えをクリックすると、○·×のシートへジャンプする(ハイパーリンク)

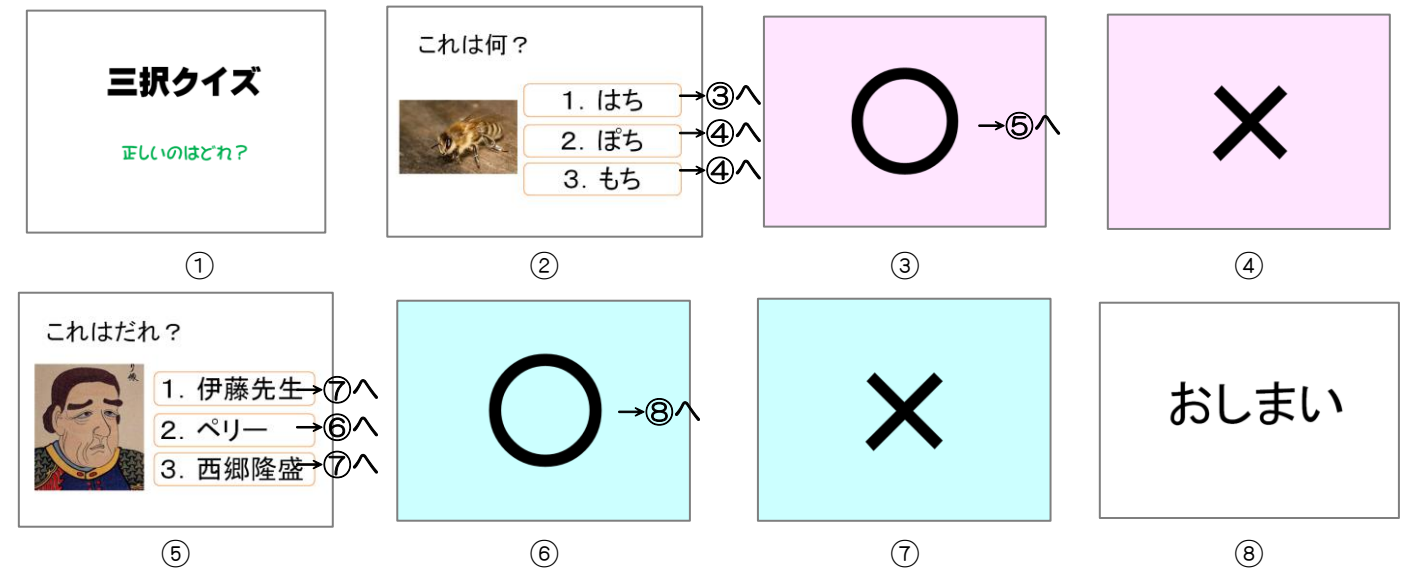

#### 参考作品) 英語教材

英文の横のマークをクリックすると音声が流れる。(オーディオの録音)

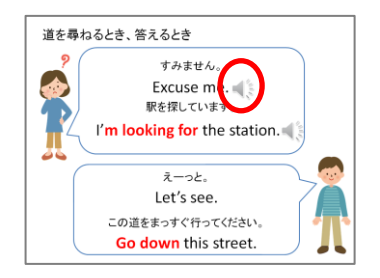

# 新しいスライドを作成する

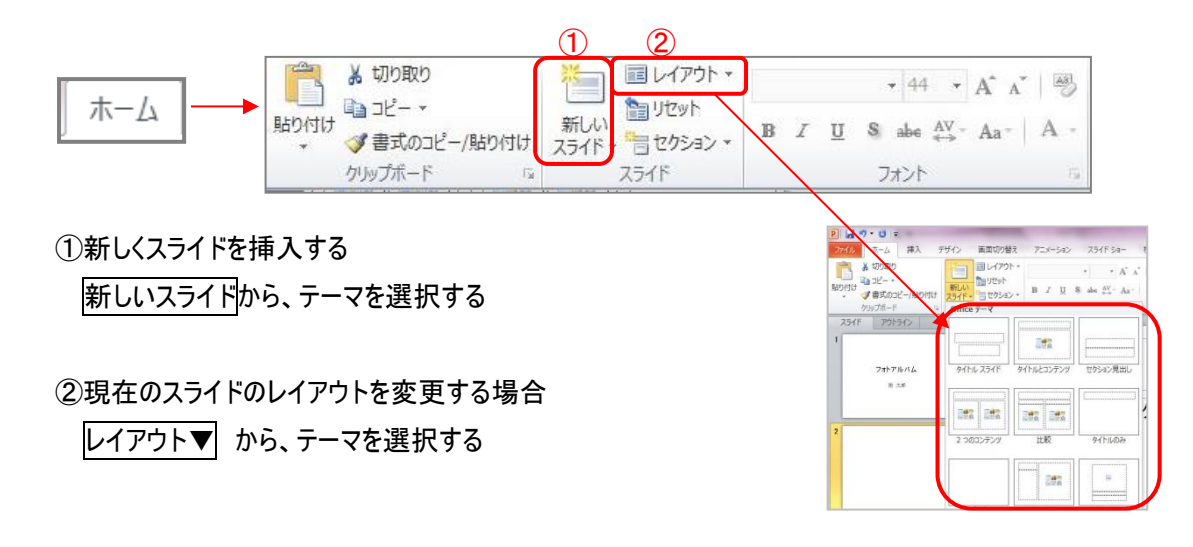

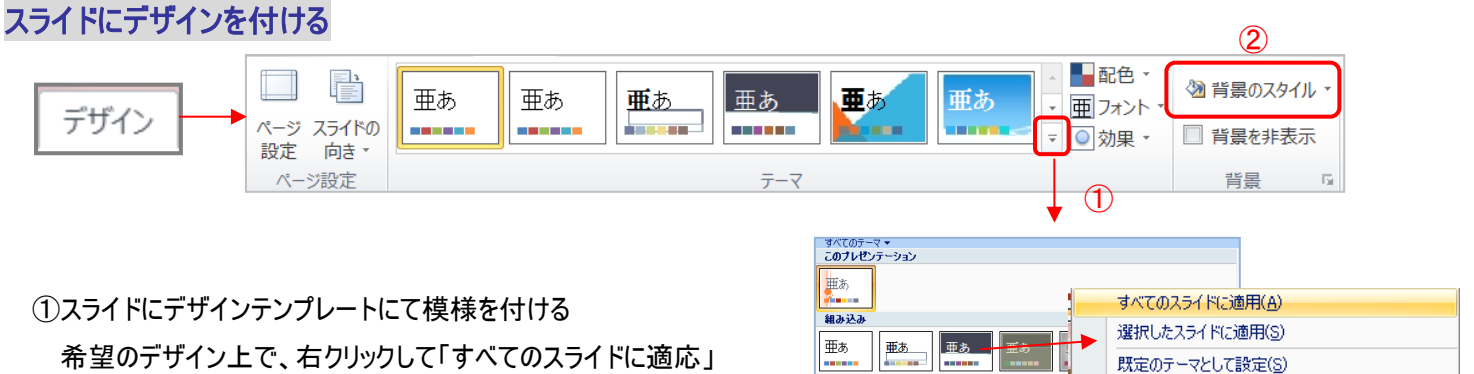

「選択したスライドに適応」などをクリックする

### 既定のテーマとして設定(S) 亜湖 ギャラリーをクイック アクセス ツール バーに追加(A) me. 亜あ

### ②スライドの背景に色や模様を付ける

|背景のスタイル▼| を選択し「背景の書式設定」をクリックする

「背面の書式設定」 → 「塗りつぶし」を選択し グラデーションやパターンなどを設定し、閉じる (すべてに適用で全スライドに設定)

グラデーションの設定

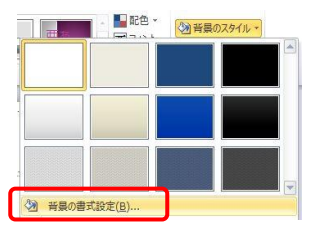

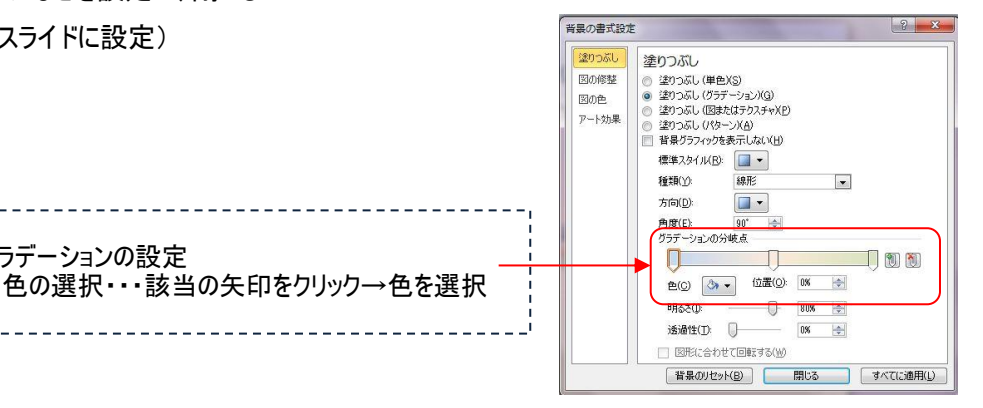

## 文字を入力する

○ 文字のレイアウト枠がある場合

文字のレイアウト枠をクリック(カーソルを入れる)→文字を入力

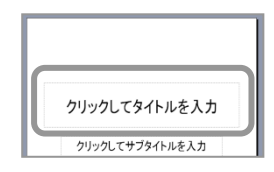

○ 文字のレイアウト枠がない場合(テキストボックスを作成)

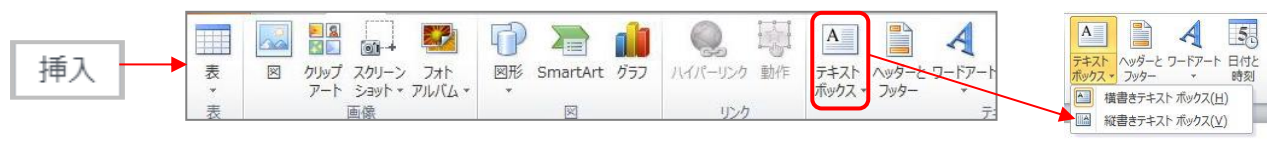

テキストボックス を選択し、横・縦書きテキストボックスを指定し、画面上でドラッグして作成する

#### 文字に書式を付ける

文字全体に装飾 → レイアウト枠をクリックし設定

文字の一部に装飾 → 該当の部分の文字をドラッグして設定

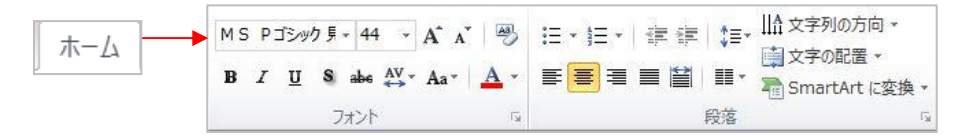

#### 文字の段落書式を設定(段落幅・箇条書き)

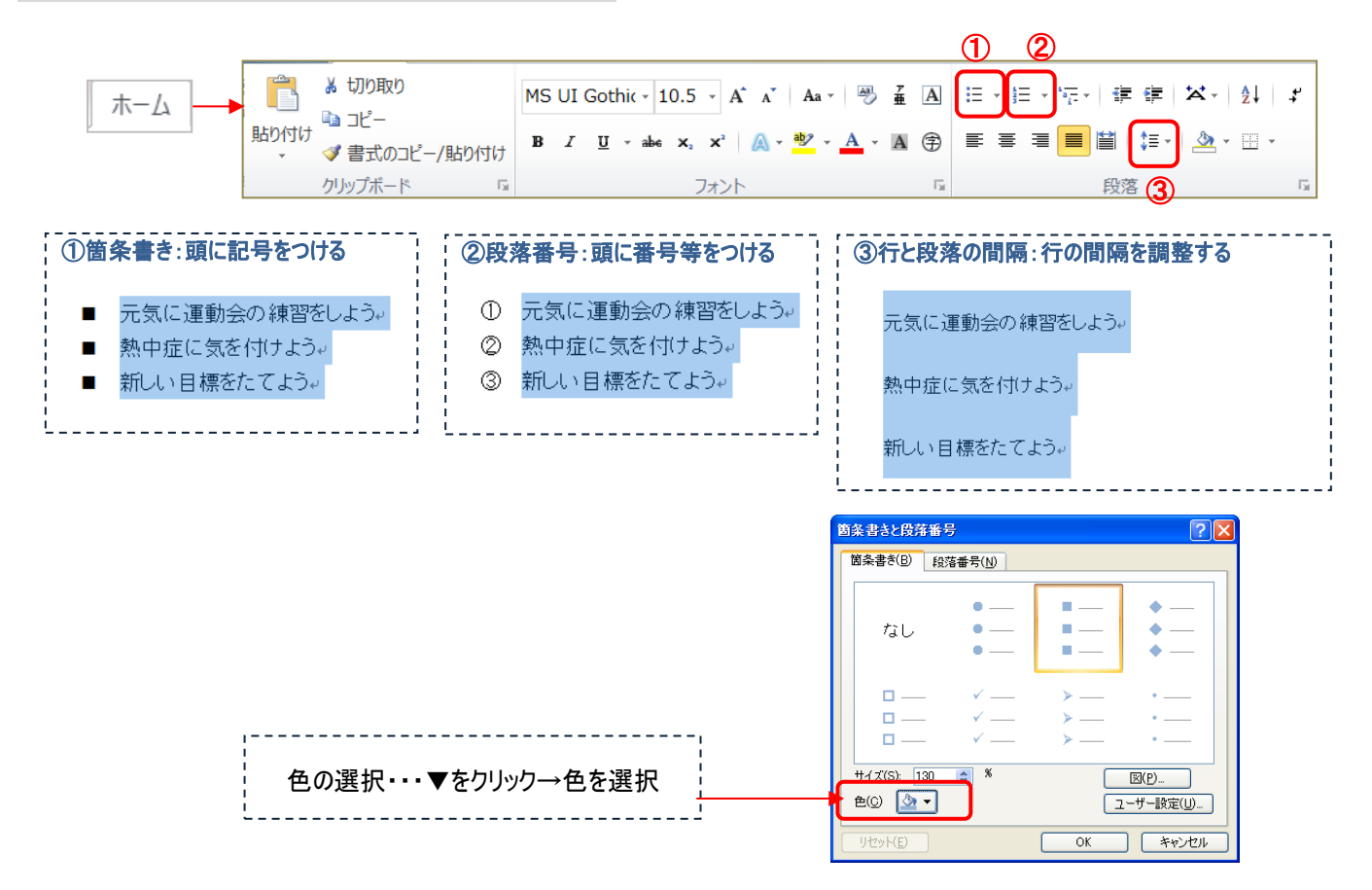

## スライドの複製(コピー)を行う

同じ様なスライドを何枚も作成する場合、元となるスライドを複製して利用すると効率がよい

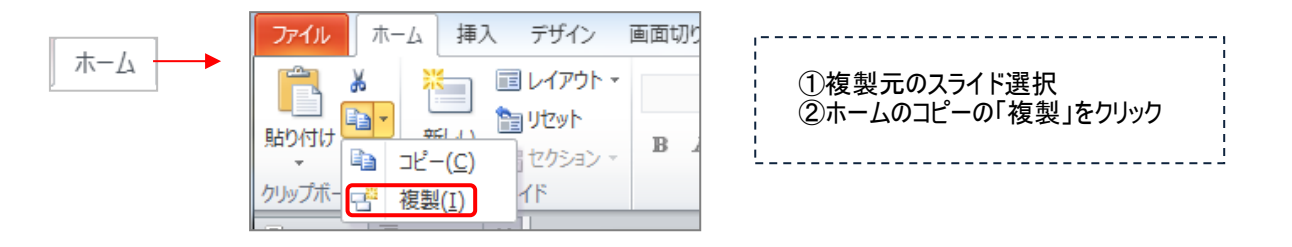

### ワードアート(飾り文字)を作る

○ ワードアート文字を作成する

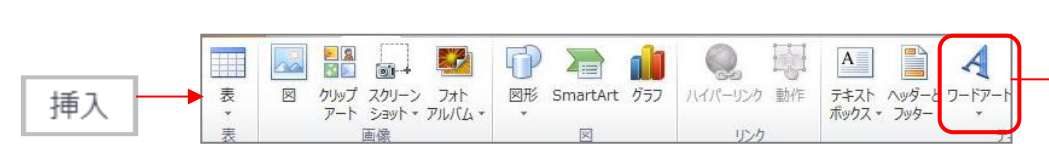

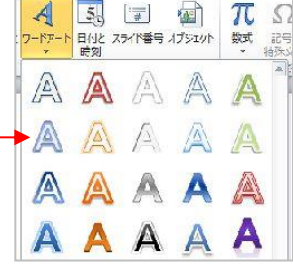

ワードアート を選択し、任意のデザインを選ぶ

ワードアートのテキストボックスが表示されるので、文字を入力する

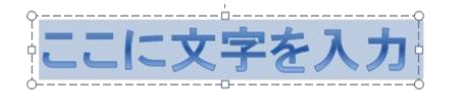

○ ワードアートの装飾をおこなう

ワードアートを選択すると、<mark>描画ツール(書式)</mark>が表示されるので、書式を設定する

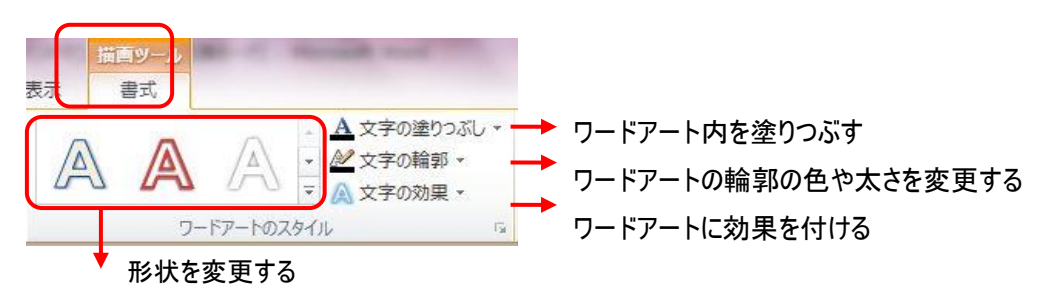

### 数式を入力する

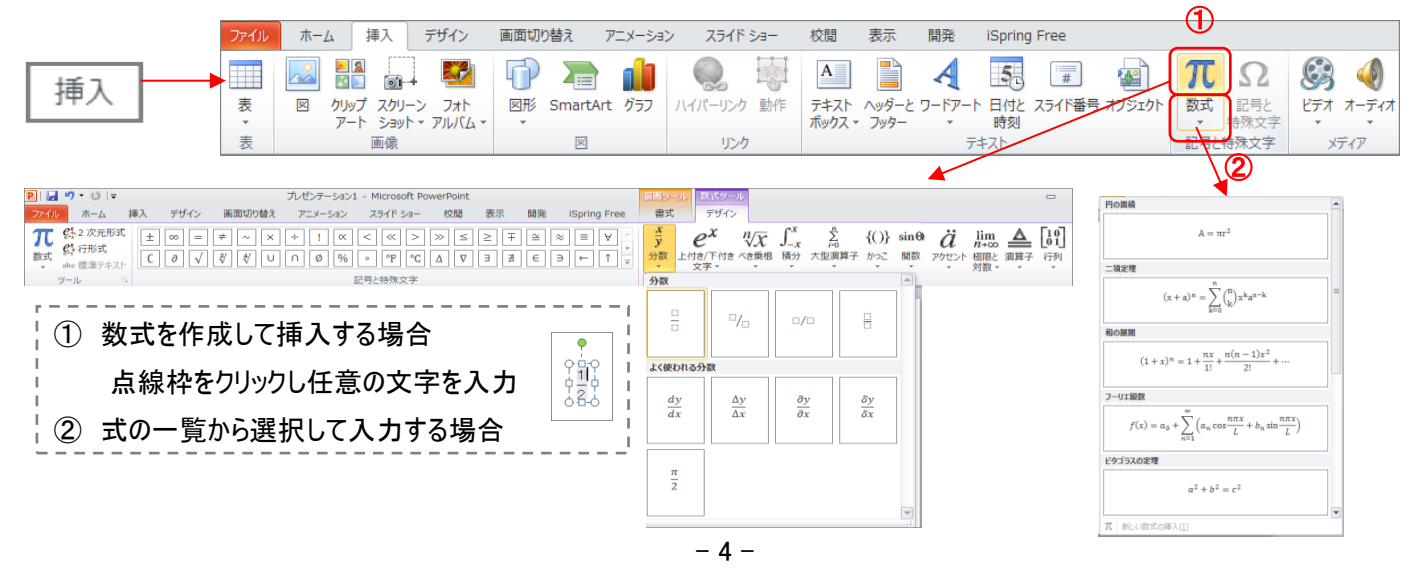

### 図形(オートシェイプ)を作成・装飾

○ 吹き出しや図形を作成する

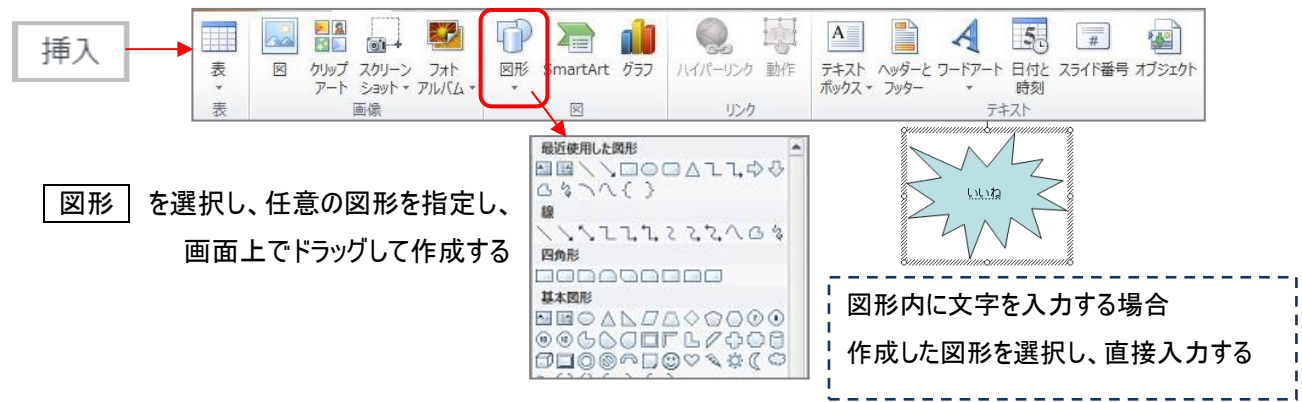

○ オートシェイプの装飾をおこなう

作成した図形を選択すると、<mark>描画ツール(書式)</mark>が表示されるので、図形のスタイルを設定する

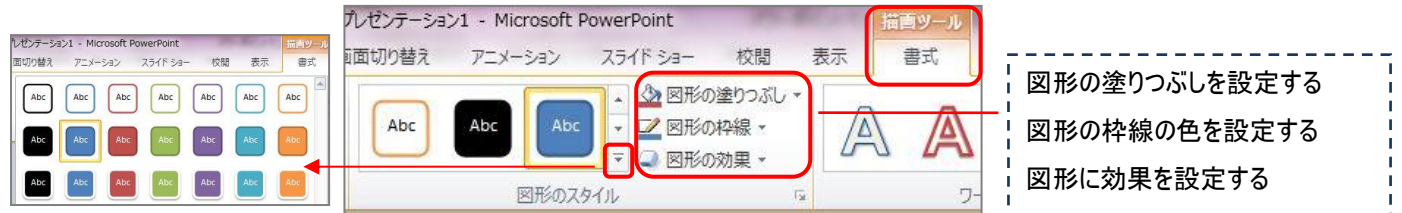

### 図(写真やイラスト)を挿入・装飾

○ 写真や画像を挿入する

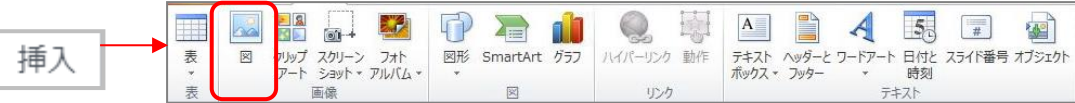

■ ・・・・保存先のフォルダから画像ファイルを選択し、挿入する

○ 画像の装飾をおこなう

挿入した画像を選択すると、<mark>図ツール(書式)</mark> が表示されるので、各種設定をおこなう

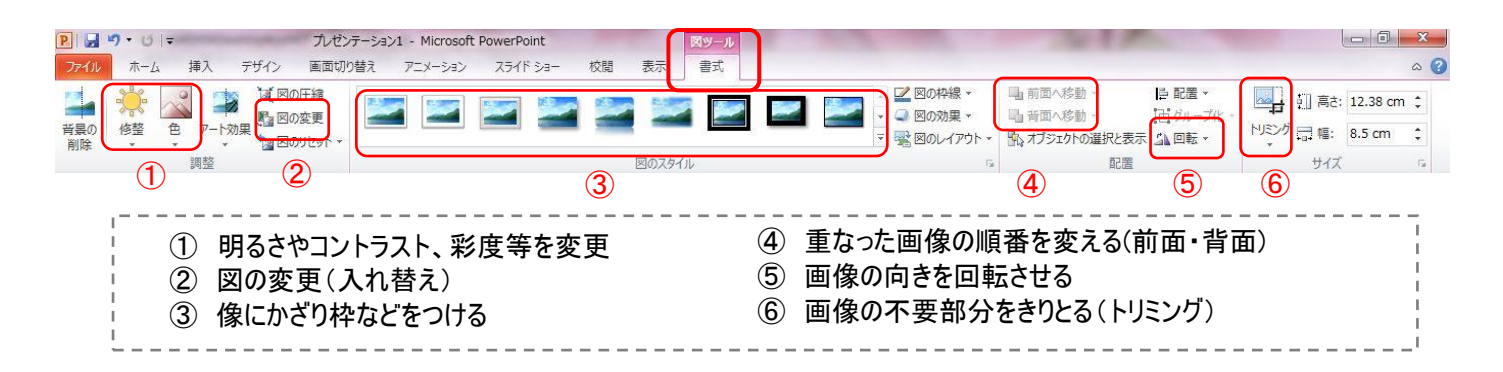

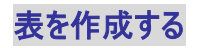

○ スライドのレイアウトで作成

ホームのレイアウトの「コンテンツ」を選択し、「表の挿入」記号から表を作成する

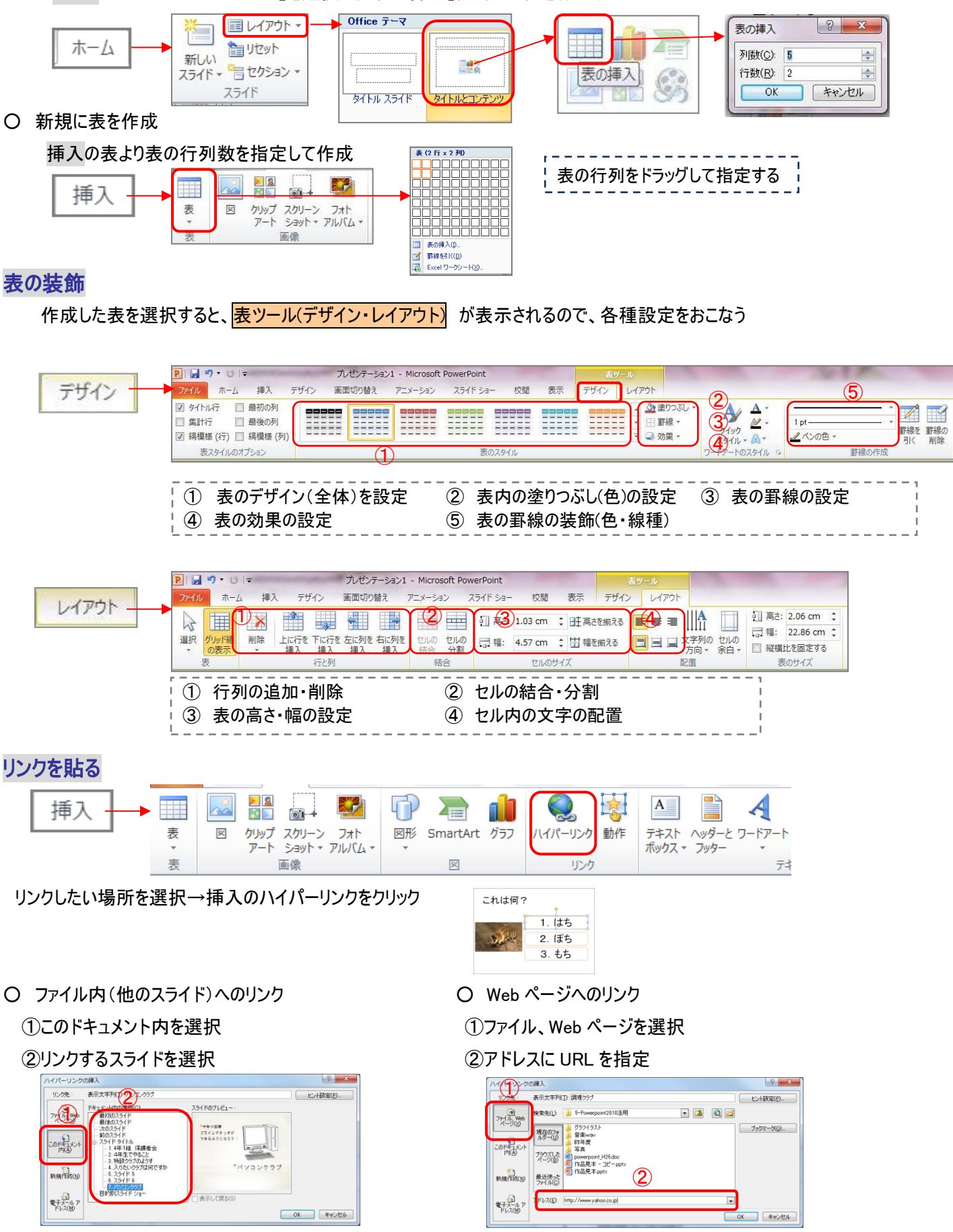

## グラフを作成する

#### ★ スライドのレイアウトで作成

ホームのレイアウトの「コンテンツ」を選択し、「グラフの挿入」記号から表を作成する

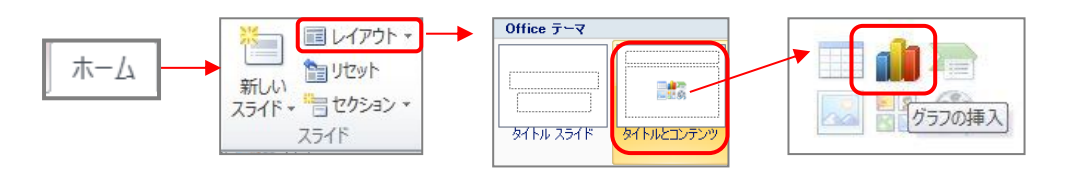

#### ★ 新規にグラフを作成

挿入のグラフを選択

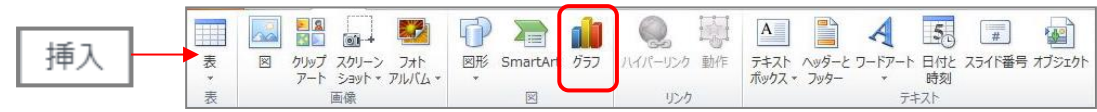

#### ○ グラフを作成する

作成したいグラフの種類を選択して、「OK」 するとグラフが作成される ワンポイント: データシートのエクセルデータが一緒に表示され、表のデータを変更するとグラフに反映される 青いラインをドラッグする事で、 グラフ対象囲が変更できます 읇.

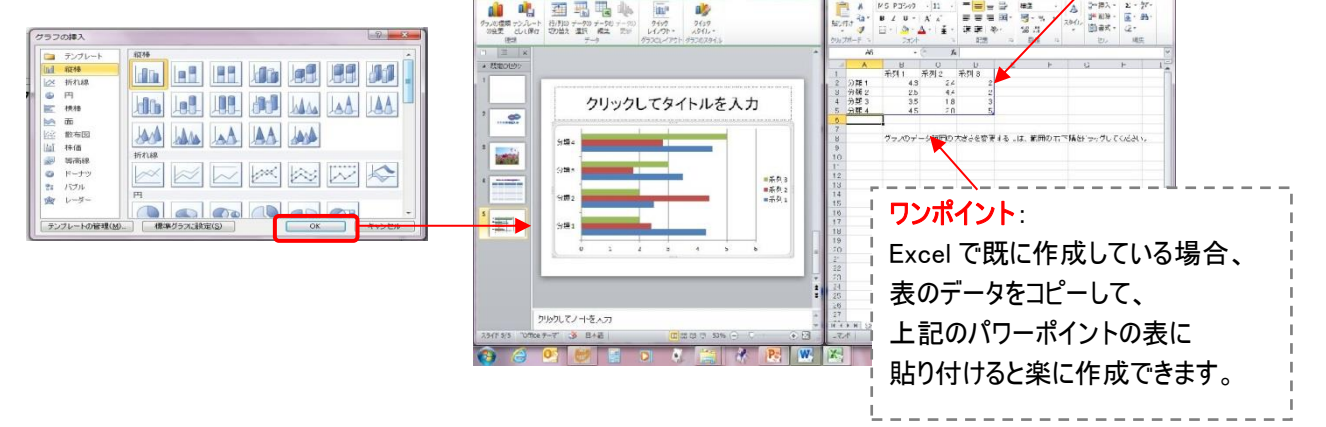

## グラフを装飾する

作成したグラフを選択すると、<mark>グラフツール(デザイン・レイアウト・書式)</mark> が表示されるので、各種設定をおこなう

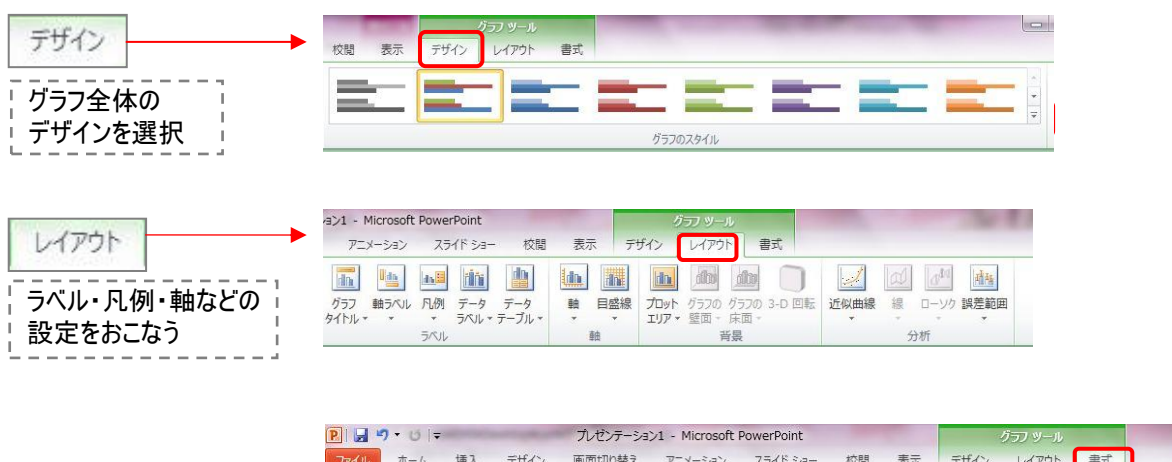

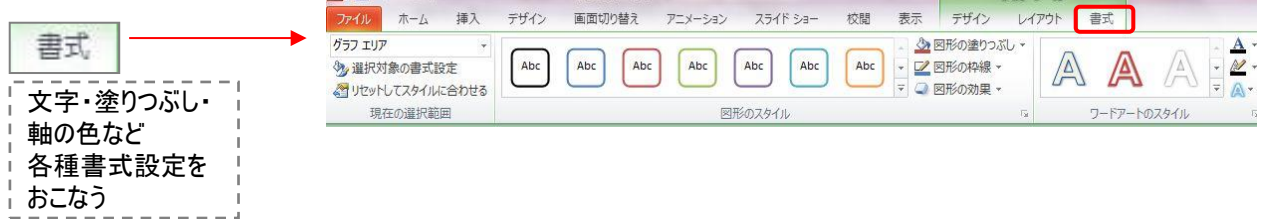

### 画面の切り替え効果を付ける(めくり・音)

#### ○ スライドを切り替える時のめくり方を設定する

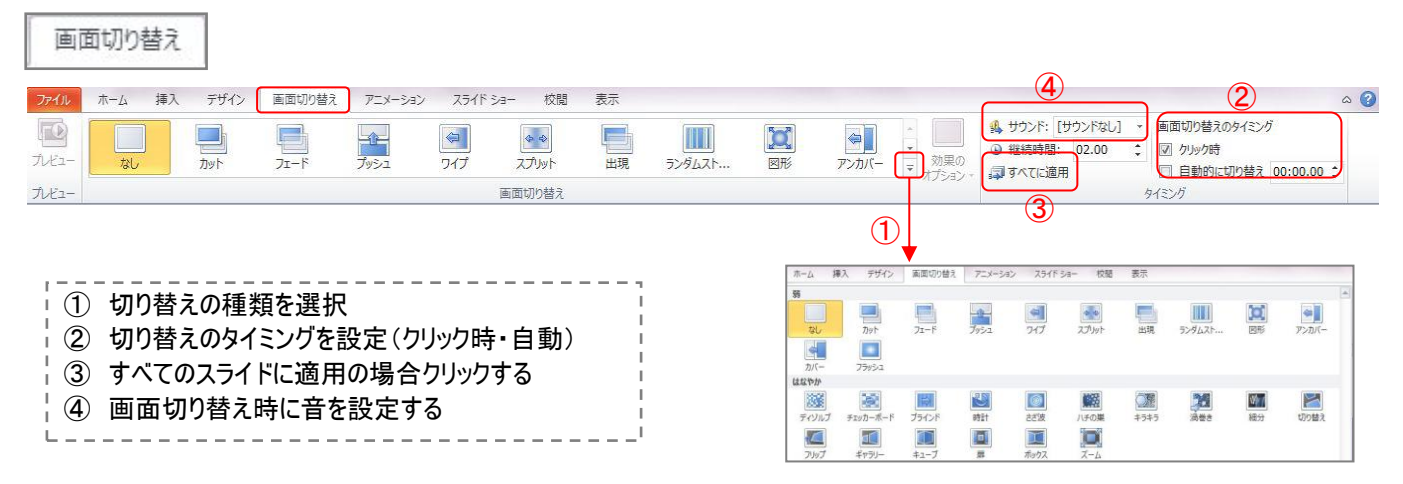

### サウンドを付ける

○ スライド再生中に音楽を流す

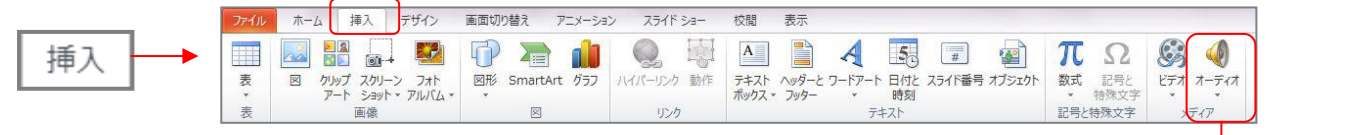

○バックミュージック

オーディオ | を選択し、「ファイルからオーディオ」で保存されたサウンドを指定する

đ. ファイルからオーディオ(F)... クリップ アートのオーディオ(C)... オーディオの録音(R)...

○ マイクから録音した音声を使用する

オーディオ を選択し、「オーディオの録音」でマイクから音声を録音する

○ サウンドの設定をおこなう

```
作成したオーディオマークを選択すると、<mark>オーディオツール(再生)</mark>が表示されるので、各種設定をおこなう
```
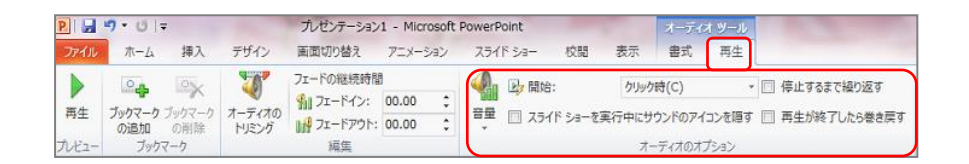

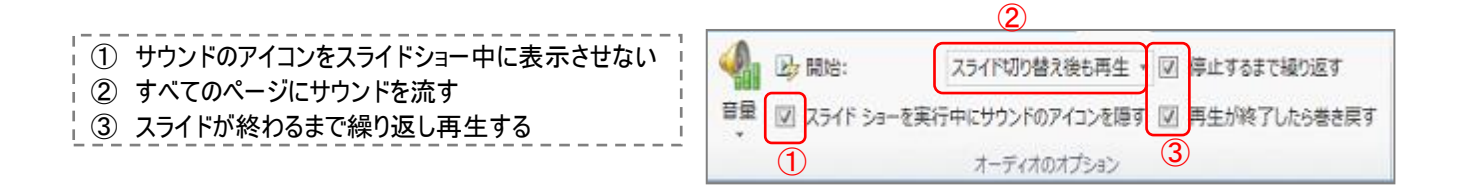

#### 平成 27 年度 夏季研修

Web サイトからビデオ(W)... クリップ アートのビデオ(C)...

### アニメーションを付ける

○ 文字や写真にアニメメーション(動き)を付ける

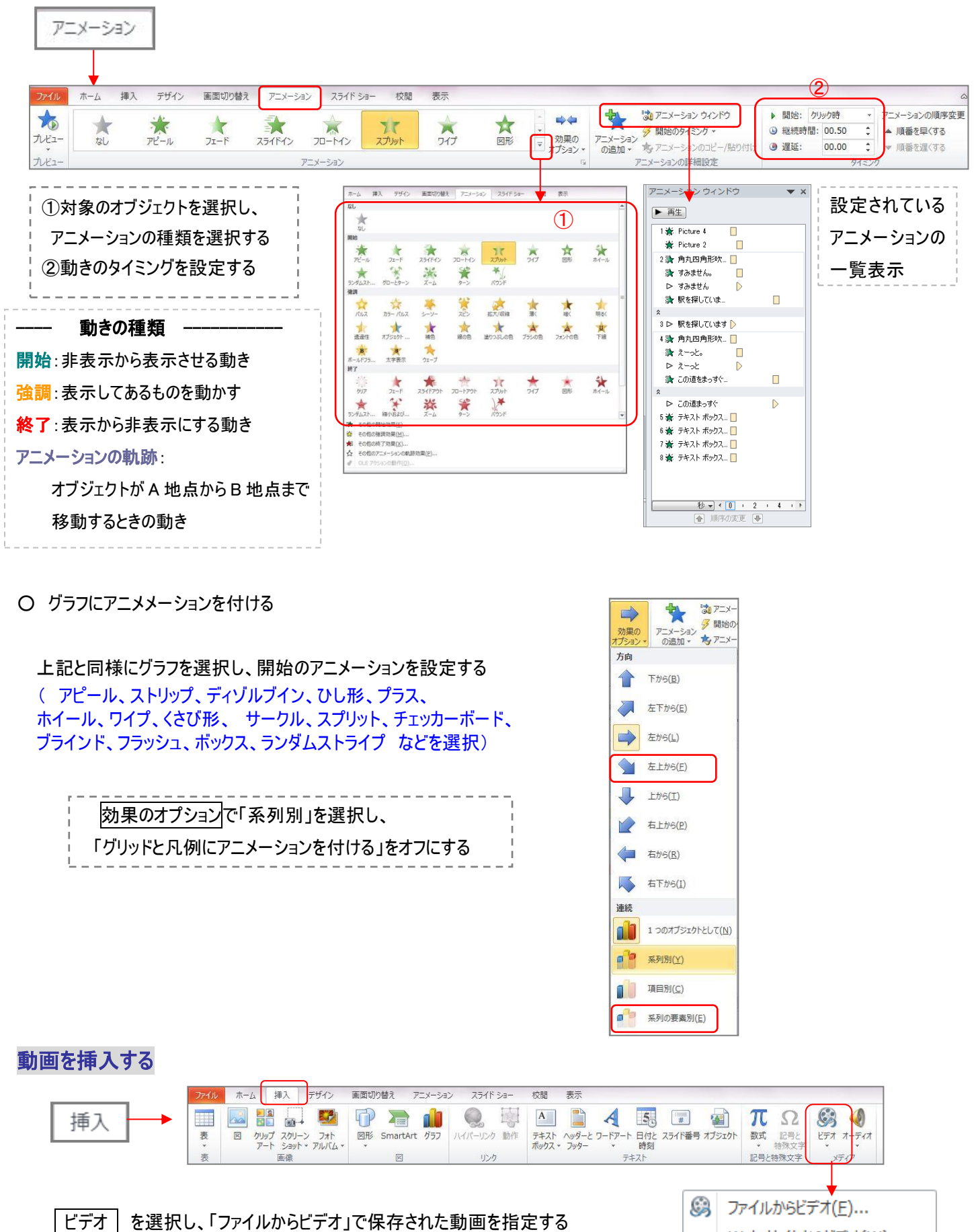

- 9 -

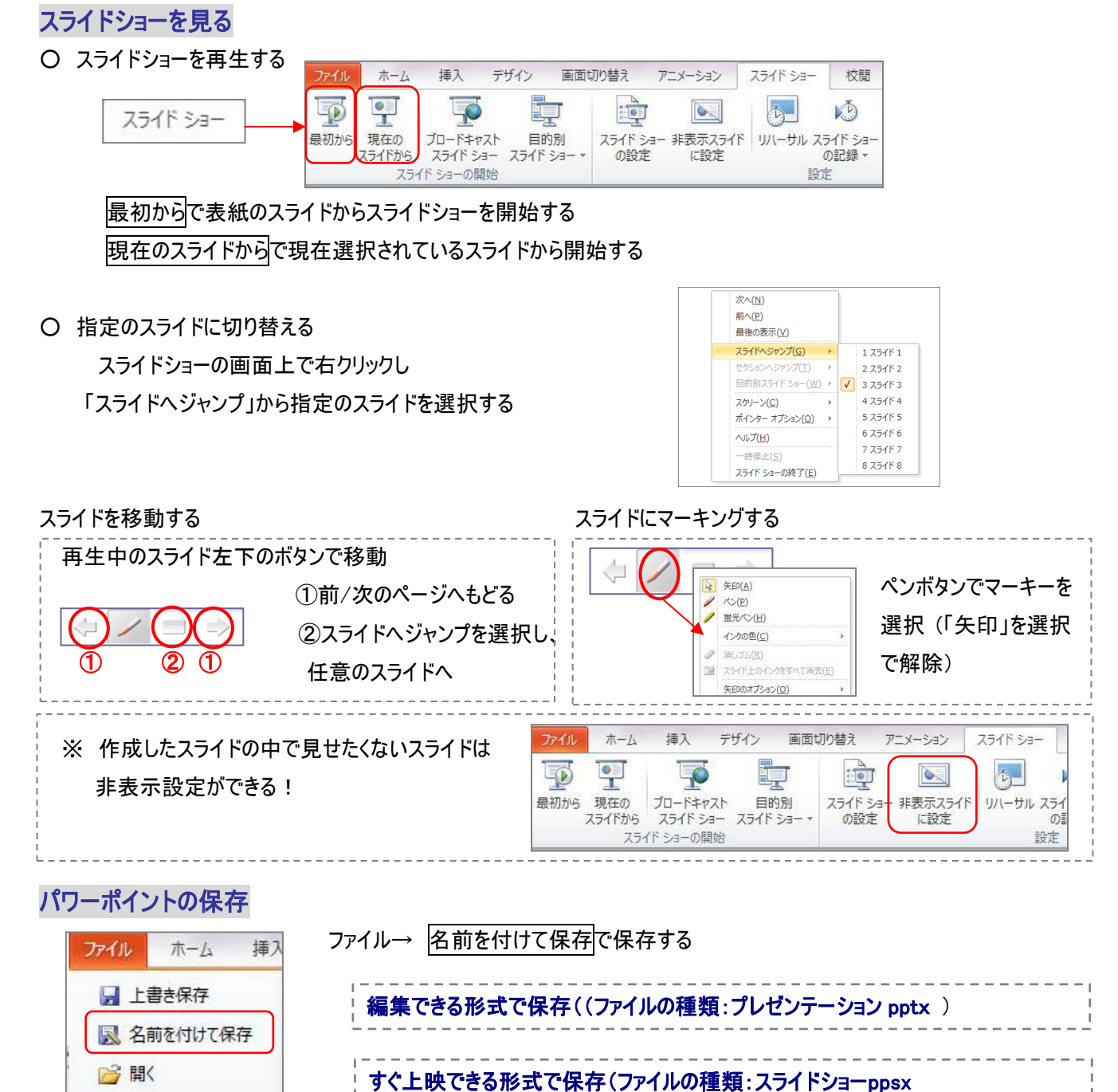

## パワーポイントの印刷

■ 閉じる

○ パワーポイントの画面を配布資料用などに印刷する方法

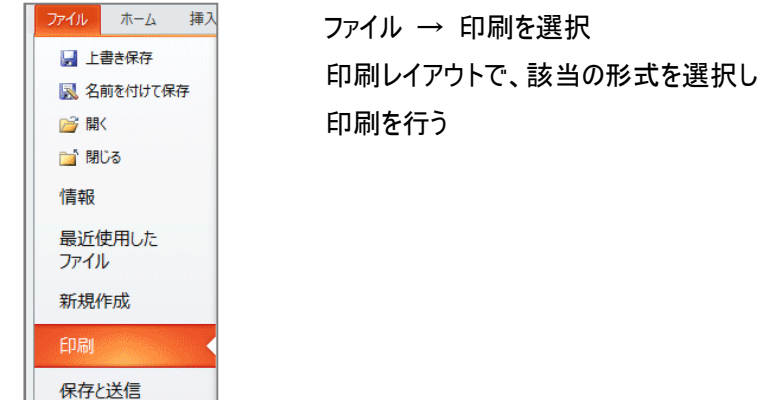

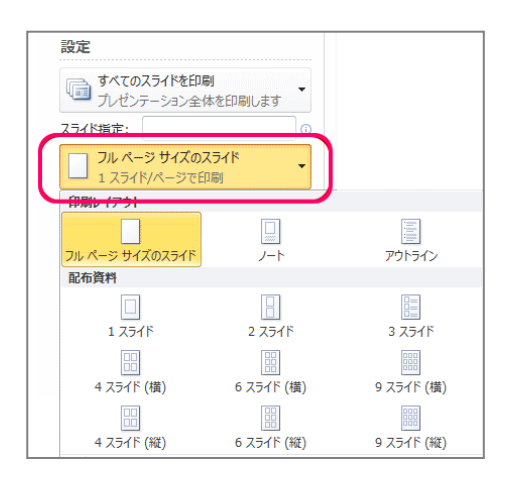

Copyright (C) 2014 柏市 IT 教育支援アドバイザー. All Rights Reserved.

簡単アルバムのつくりかた(おまけ)

パワーポイントで写真スライドが簡単に作成できる

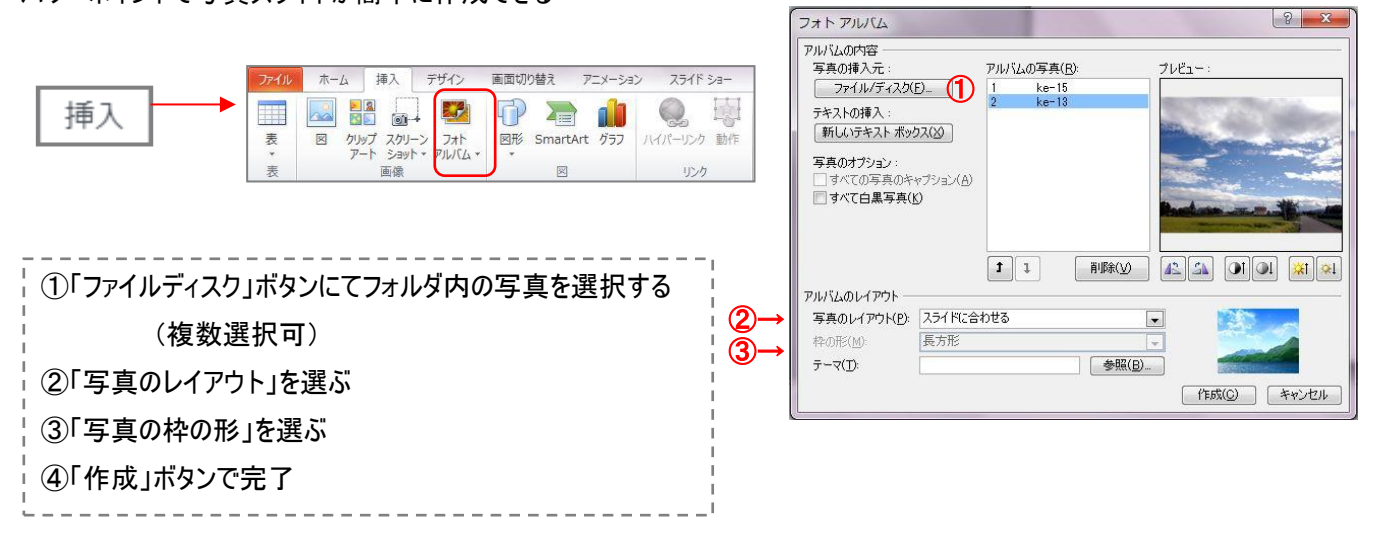

選択した写真のスライドが作成されるので、タイトルや画面切り替えなどを入れて終了